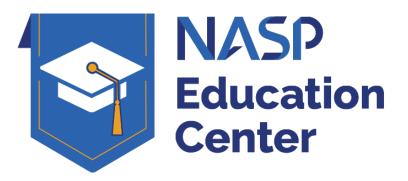

# **USER GUIDE** V1.1

April 2022

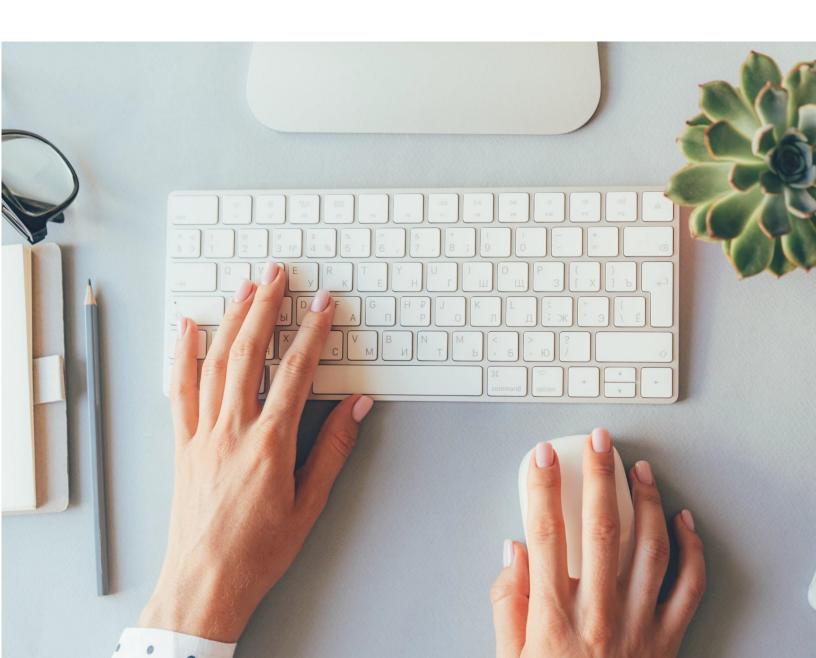

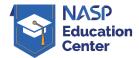

## **Table of Contents**

| Accessing the Education Center                         | 3 |
|--------------------------------------------------------|---|
| Requesting Access                                      | 3 |
| Creating Your Account                                  | 4 |
| Editing Your Information                               | 4 |
| NASP Continuing Education Programs                     | 5 |
| Searching for Programs                                 | 5 |
| Starting a Program                                     | 5 |
| Navigating the Program                                 | 6 |
| Education Administrators (NASP Corporate Members only) | 7 |
| Adding New Employees                                   | 7 |
| Assigning Continuing Education Programs to Your Team   | 7 |

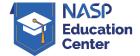

#### **Accessing the Education Center**

The NASP Education Center is located at <a href="mailto:nasp.managewithstack.com">nasp.managewithstack.com</a>

The NASP Education Center is restricted to NASP members only. This includes all NASP individual members and all employees of NASP corporate members.

For assistance with the NASP Education Center, please email <u>info@naspnet.org</u>OR call **703.842.0122**.

#### **Requesting Access**

If you are accessing the NASP Education Center for the first time, click "Request Access" in the lower right corner of the login screen (see screen shot below).

Enter your Firsts Name, Last Name, and business email address. Click on "Request Invitation" (see screen shot below). You will receive an email from do-not-reply@managewithstack.com with an invitation to access the NASP Education Center. Click the link within the email to complete your registration.

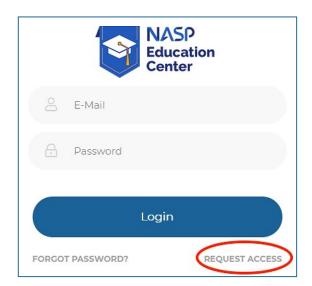

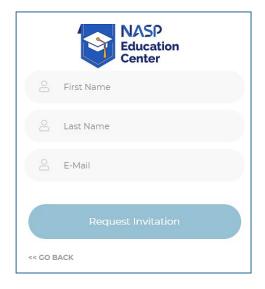

NASP

8 E-Mail

Confirm Password

Register

Education Center

> Existing STACK Account

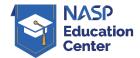

#### Creating your Account

To create a new account, click "New STACK Account," enter your email address, create a password, confirm the password, and click "Register."

If you are using an existing STACK account that you have with another organization, select "Existing STACK Account" to connect your NASP Education Center access with your other accounts.

#### **Editing Your Profile**

To edit your profile, click on the person icon in the blue navigation bar on the left which will take you to Edit Profile where you can add

blue navigation bar on the left which will take you to Edit Profile where you can add additional information, including your NABP Number.

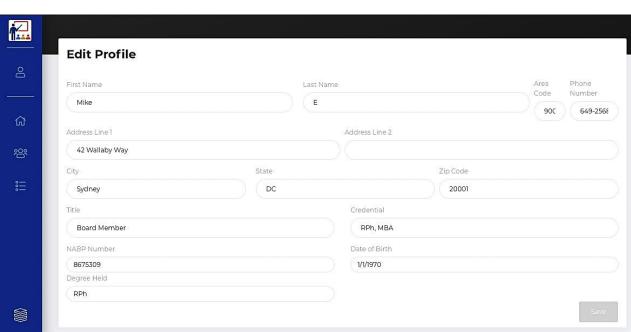

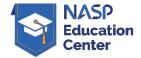

### **NASP Continuing Education Programs**

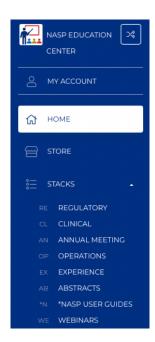

#### **Searching for Continuing Education Programs**

All NASP Continuing Education programs can be found via the blue navigation bar on the LEFT. Click "STACKS" to expand and view the available content selections.

Once you've selected a STACK, you can search for available programs via the bar at the top.

Programs are grouped within stacks based on the content they represent. Programs may appear in multiple stacks (i.e. Annual Meeting 2021 and Clinical)

#### Starting a Continuing Education Program

Click "View" next to the continuing education program you wish to launch. The program will begin and continue to track your progress as you complete it.

\*NOTE\*: You may need to disable pop-up blockers on your browser up to two times, depending on which browser you use to view the program.

Helpful hint: Choose "allow" in your browser, and it will retain that setting for all NASP programs in the future.

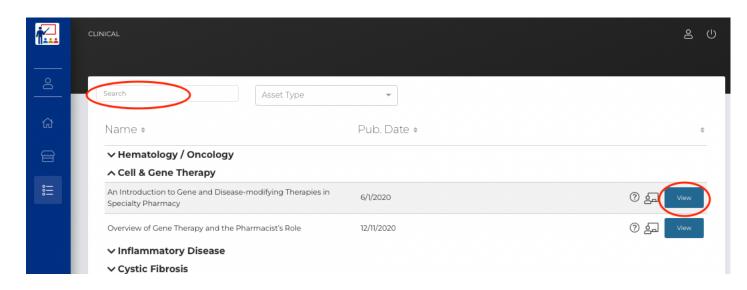

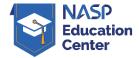

#### **Navigating the Continuing Education Programs**

The continuing education program will open in a new window. Click on "Navigation Menu" at the top to open the program and begin. The steps needed to participate in the program will appear as bullets along the left side and may include watching an on-demand activity, taking a post-test, and completing an evaluation

Once all steps are completed, you may redeem the continuing education credit.

Click the "Credit" bar at the bottom, select the credit you wish to redeem —

pharmacist, pharmacy technician, or nurse — and follow the prompts. When
finished, your completion certificate will be created and submitted on your behalf.

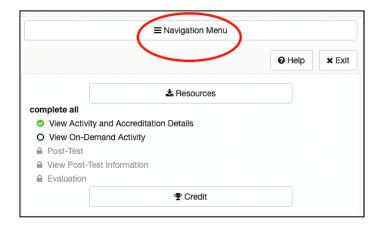

#### **Viewing Completion History**

All programs completed via the NASP Education Center will be visible within the "My Account" section of the user profile. Access that location via the left navigation pane or the header of the site, then click "History" to see programs viewed and completed.

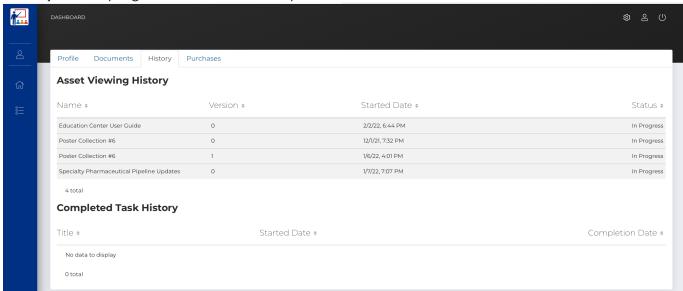

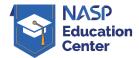

#### **Education Administrators** (applies to NASP Corporate Members Only)

Each NASP corporate member may designate an Education Administrator to assist with the management of continuing education activities. This includes adding employees to the NASP Education Center, assigning educational activities, monitoring activity and use, and in future versions of the NASP Education Center, accessing reporting features.

Administrative settings are in the upper right corner of the blue navigation bar. Click on the gear to access administrative setting.

#### Adding New Employees

Click "Users", then "Invitations". Click the + sign and input your employee information. Click save and the employees will receive an invitation email to access the NASP Education Center and create a password.

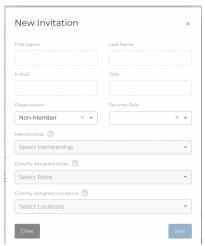

#### Assigning Programs to your Team

Educational programs can be assigned to your employees. To do so:

- Navigate to the "Admin Settings" menu, then the "Tasks" header
- Click the "+" sign to create a new task for the program you'd like to assign

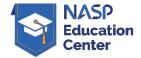

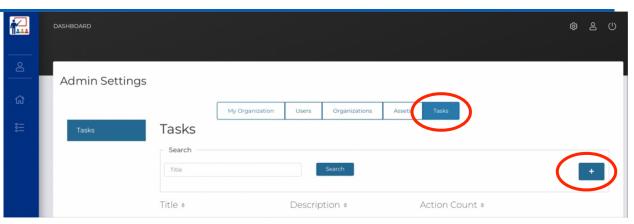

- Next, you'll need to complete a series of steps to create your task
  - Add a title and description to this task
  - Check the box
     beside "Requires
     Admin Review" if
     you would like each
     completed task to
     be reviewed by you
     before it's accepted
  - Click the "+" sign to add action(s) to this task
  - Select "View Asset" to choose one program
  - o Add title, description, and choose the Educational Program you'd like to assign

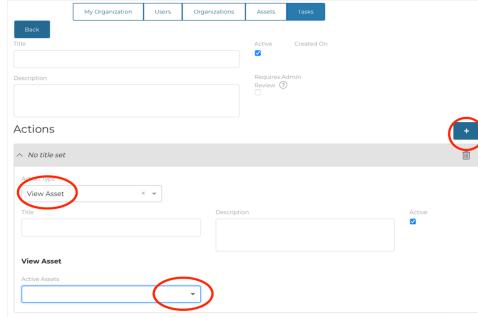

- Repeat these steps if you'd like to assign multiple programs within one task
- Click "Save" to create your task
- To assign the task, you'll now see an "Assign" button beside the task click this

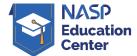

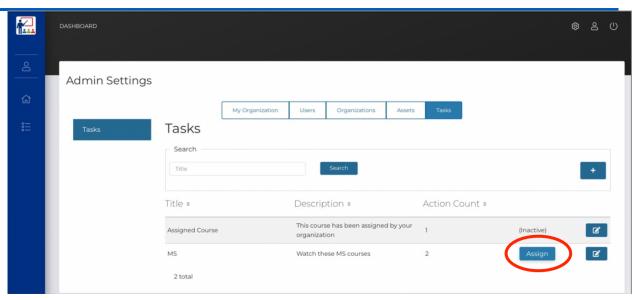

• Select the user(s) to whom you'd like to assign the programs. Check the box beside their name, then add a due date and click "Save"

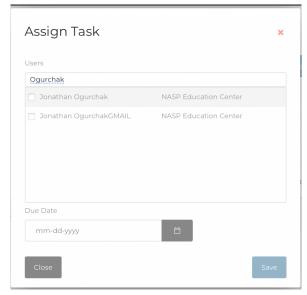

• The assigned task(s) will appear on the user(s) home page upon login, and they can launch and track their assigned programs from one location